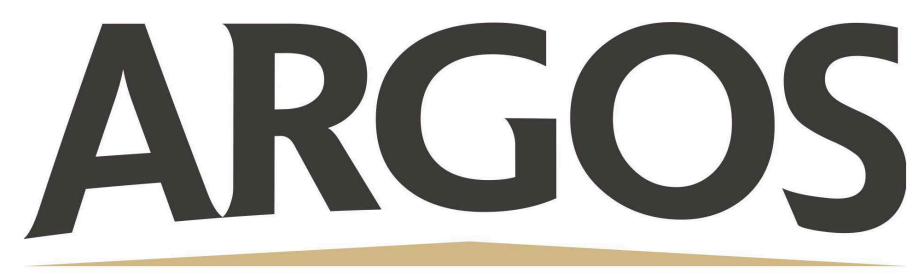

## **Technology Department**

## **How to Print a Google Doc from a Student iPad**

- 1. Open Google Docs
- 2. Click the 3 dots in the right corner of the document

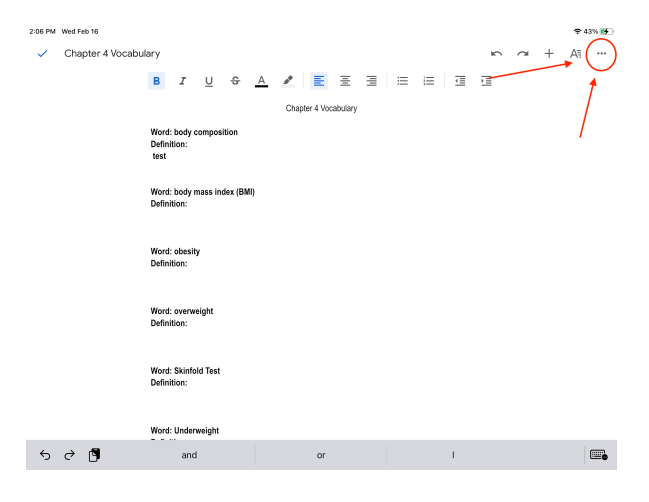

## 3. Click on Share and Export

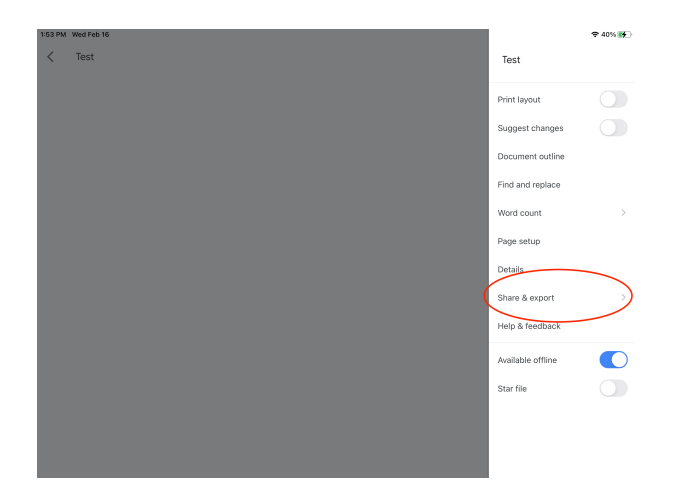

## 4. Click Print

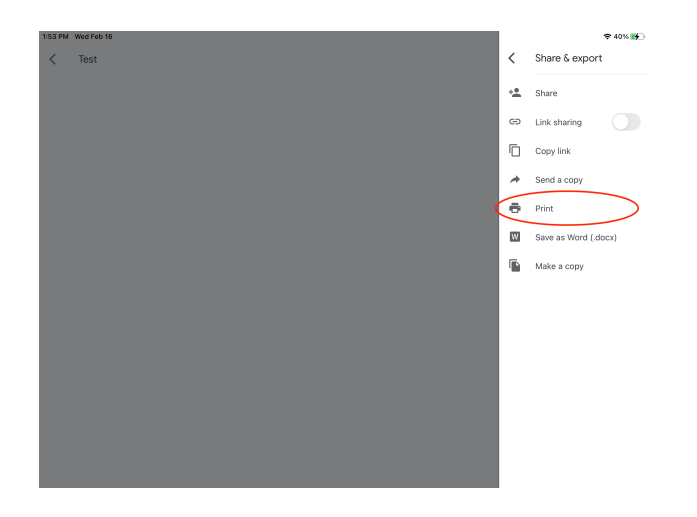

Make sure to select the Student Media Center in the Printer Options